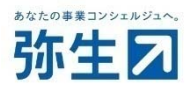

# 『スマート証憑管理』で複数事業所データの管理をご希望のお客さまへ お申し込みから利用開始までの流れ

## 【本手続きの対象のお客さま】

『弥生会計』『やよいの青色申告』との連携をご利用されるお客さま (ネットワーク製品)

### 弥生株式会社

## 目次

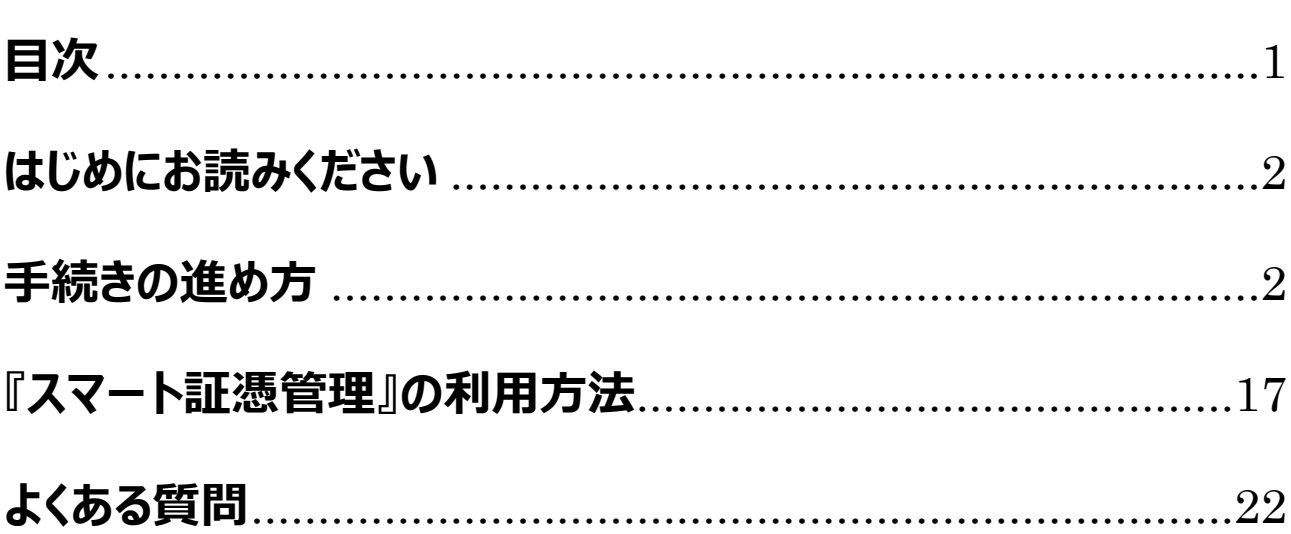

## **はじめにお読みください**

<span id="page-2-0"></span>お申し込みから利⽤開始までの流れを説明いたします。 必ず内容をご確認のうえ、お申し込みください。 お申し込みによる追加料⾦は発⽣しません。

お客さまの『弥生会計』『やよいの青色申告』との連携有無、対象製品により、手続きの進め方が異なりますので、利 用状況や対象製品をご確認の上、お手続きを進めてください。

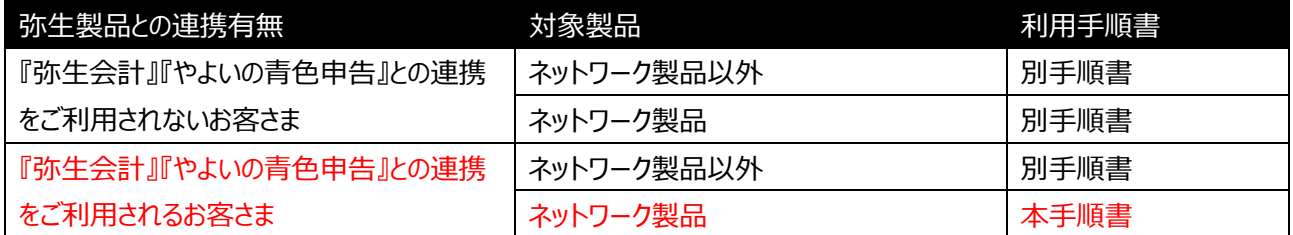

なお、複数事業所データの申込後に『弥生会計』『やよいの青色申告』との連携が必要となったお客さまは、以下の 手順書を参照してください。

https://www.yayoi-kk.co.jp/smart/d\_file/shohyokanri\_operation\_guide\_01\_kaikeitsuika.pdf

### 手続きの進め方

『スマート証憑管理』で複数の事業所データを管理するには、「弥生ID (メールアドレス) の新規登録」「サービス契約 ID (お客様番号) 発行」「事業グループの新規登録」が必要です。

手続きは以下のSTEPで行います。

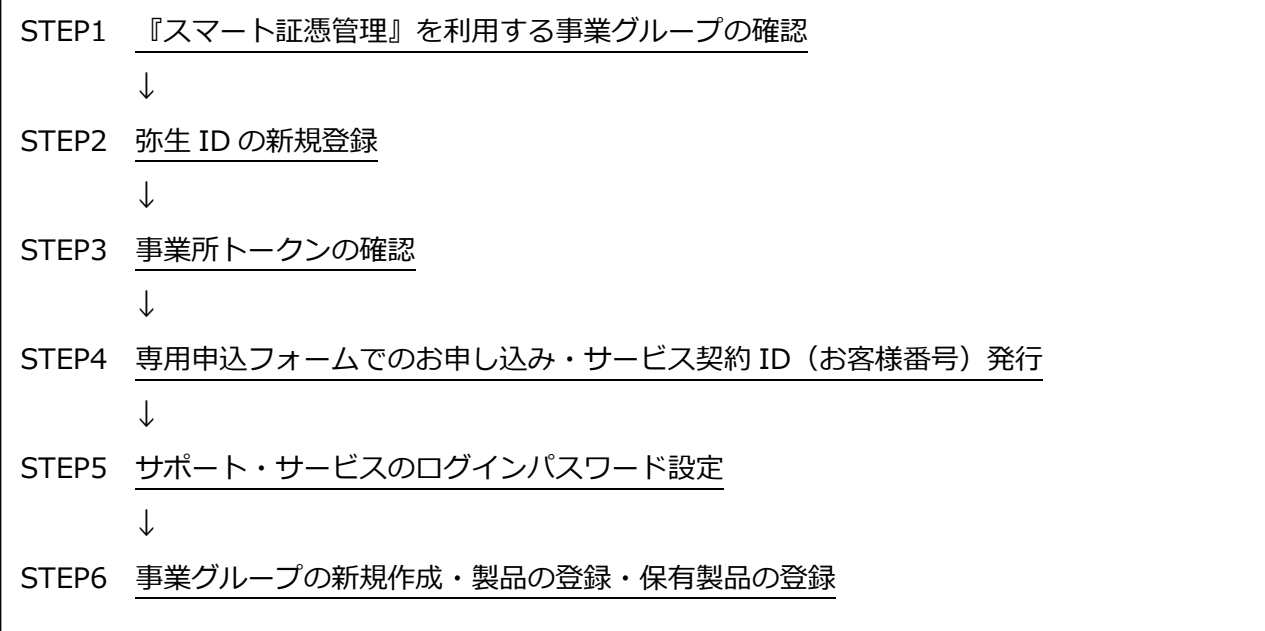

#### **<注意>**

**〇⼿続き完了まで、追加でお申し込みする事業所データの「スマート取引取込」の利⽤は控えて ください。** 

・期間:お申込完了直後から対応完了通知まで(申込日の翌々週末の営業日までの予定)

・対象:追加でお申し込みする事業所データの「スマート取引取込」

**〇追加でお申し込みする事業所データで「スマート取引取込」を会計事務所と共有している場合 は、必ず以下を事前にご確認ください。** 

・共有している場合は弊社側での処理を進めることが出来ません。

・お申し込み前に会計事務所に問題がないか確認のうえ、共有設定を解除してからお申し込みく ださい。

※共有設定の解除手順

『弥生会計』『やよいの青色申告』で連携設定されている事業所データを開いた状態で、「ファイル]-[スマート 取引取込]-[スマート取引取込の設定]をクリック。設定画⾯で[設定を解除する]をクリックします。

・共有が引き続き必要な場合は、弊社からの対応完了の通知に記載のサービス契約 ID(お客様 番号)で改めて連携設定をお願いします。

### **〇追加でお申し込みする事業所データで「スマート取引取込」と連携するサービスを利⽤してい る場合は、必ず以下を事前にご確認ください。**

・連携しているすべてのサービスで再連携が必要となります。弊社からの対応完了の通知に記載 のサービス契約 ID (お客様番号) で改めて連携設定をお願いします。

・「口座連携の設定]を利用している場合、「口座連携の設定]の内容は初期化されます。 弊社から の対応完了の通知後に新たに口座情報の登録が必要になります。

・「Air レジ、ユビレジ」を利用している場合、連携後の営業日の取引データが、取り込みの対象 になります。

・再連携時の設定等によっては、取引データの抜け漏れや重複が発⽣する可能性があります。再 連携の設定時には前回いつまでの取引が取り込まれているかを確認の上、連携設定を行い、必要 に応じて、取引の追加や削除をお願いいたします。

#### **〇STEP1 『スマート証憑管理』を利⽤する事業グループの確認**

『スマート証憑管理』を利⽤する際は、どの事業所データをどの事業グループに保存するかを決定したうえで、その組み合 わせで運⽤をしてください。

事業所データごとの弥牛ID、サービス契約ID(お客様番号)についてはお客さま側で区別できるように別途記録して おくなどして、間違わないようにしてください。

<例>『スマート証憑管理』に 3 つの事業所(A・B・C)のデータを保存する場合

■運用ルール

事業所 A のデータ: 事業グループ A に保存する 事業所 B のデータ: 事業グループ B に保存する 事業所 C のデータ: 事業グループ C に保存する

■証憑を保存するときの手順

例: 事業所 A のデータを保存する場合

①弥⽣ ID︓A でマイポータルにログインする。(事業グループ A にログインする)

②事業グループ A にログインしたことを確認後、『スマート証憑管理』に証憑を保存する

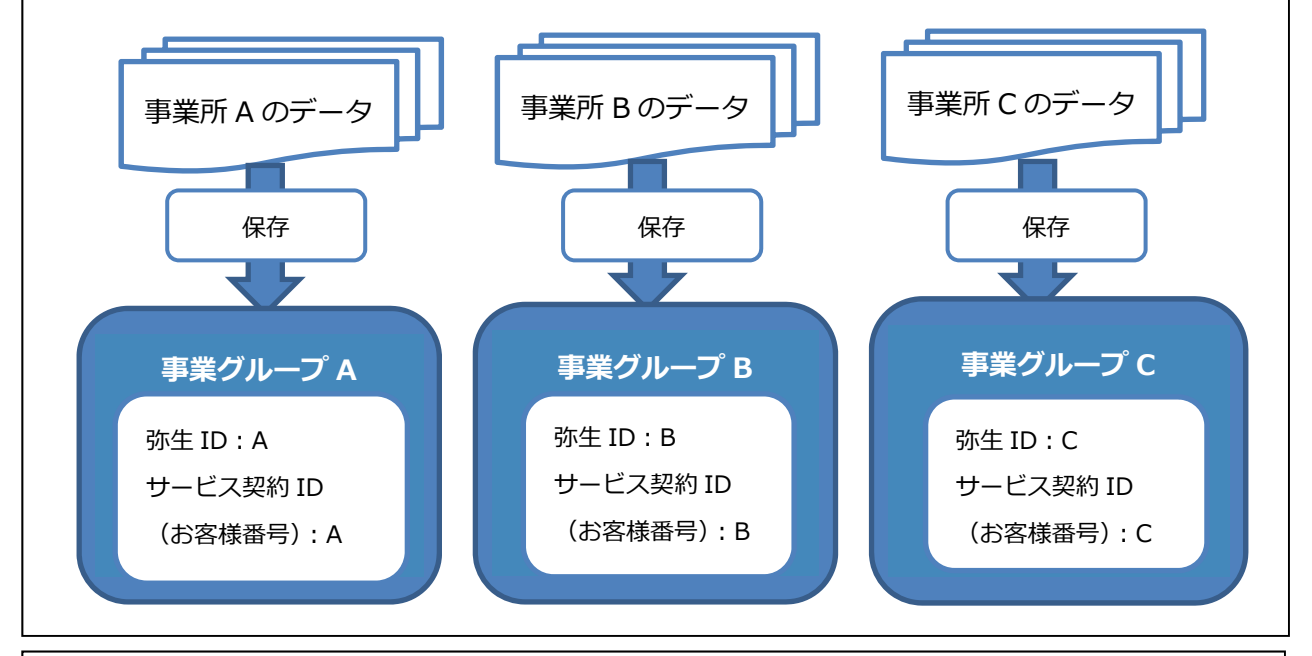

#### <注意>

『スマート証憑管理』は証憑の完全削除ができません。

誤った弥生 ID (事業グループ) でログインしたまま『スマート証憑管理』に証憑を保存しないよ うご注意ください。

例:弥生 ID:B (事業グループ B)でマイポータルにログインした状態で『スマート証憑管理』を 起動し、事業所 A のデータ(証憑)を保存した場合 事業所 A のデータ (証憑) は、事業グループ B に保存されます。 保存した証憑は [削除済み一覧] に移動することはできますが、完全に削除することはできません。 ▶アップロードした証憑を削除する https://support.yayoi-kk.co.jp/subcontents.html?page\_id=26957

#### **●STEP2 弥⽣ ID の新規登録**

『スマート証憑管理』で管理を希望する事業所データと同じ数の弥⽣ID(メールアドレス)が必要となるため、弥⽣ID の新規登録を⾏います。

<例>『スマート証憑管理』で 3 つの事業所データを管理したい場合

〇現在の状態

・『弥⽣会計』(サービス契約 ID(お客様番号)︓1234567)で、事業所 A・B・C のデータを作成・ 管理している

・『スマート証憑管理』には、事業所 A のデータを保存している。事業所 B・C のデータも『スマー ト証憑管理』に保存したい

⇒新たに2つの弥生 ID 新規登録を行います。

具体的な⼿順は以下のとおりです。

- 1. 以下をクリックします。
	- 弥⽣ID新規登録

https://myaccount.yayoi-kk.co.jp/user/input

2. [名前][メールアドレス][パスワード]を入力します。

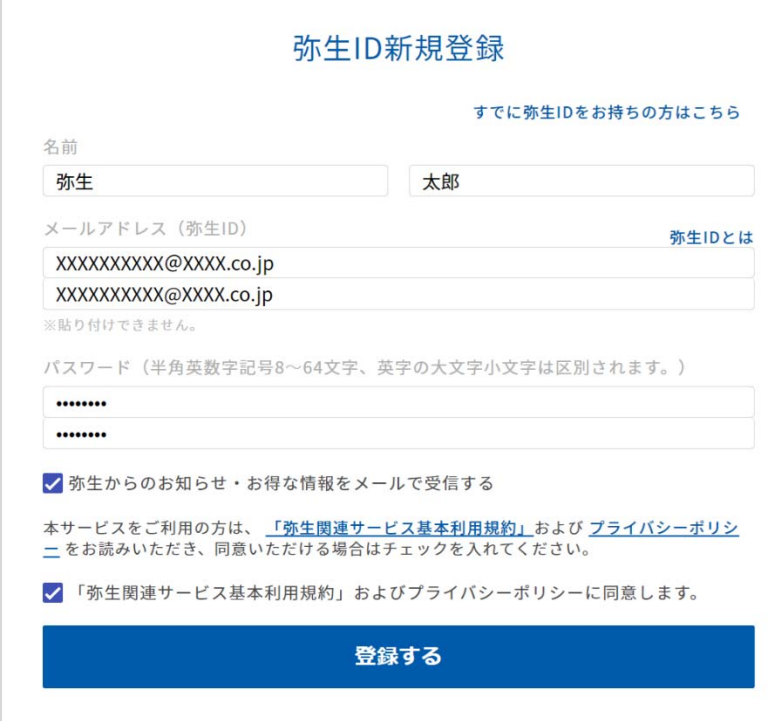

※「ご入力いただいたメールアドレスでは登録できません」または「ご入力いただいたメールアドレスは、使用できません」と表示される場 合、⼊⼒したメールアドレスは弥⽣IDとして登録済みです。別のメールアドレスで登録してください。

3. 画面下の「弥生関連サービス基本利用規約」およびプライバシーポリシーをご確認のうえ、同意しますにチェックを 付けて、[登録する]をクリックします。 登録したメールアドレスに確認コードが送信され、確認コードの入力画面が表示されます。

4. 受信したメール本文に記載されている確認コードを入力し、「確認する]をクリックします。 弥生ID登録完了画面が表示されます。

#### **●STEP3 事業所トークンの確認**

「事業所トークン]は『スマート証憑管理』と『弥牛会計』『やよいの青色申告』の仕訳連携を希望する事業所データ を特定するための固有の番号です。専⽤申込フォームでお申し込みの際に必要です。

※ [事業所トークン]確認の際は、マイポータル(デスクトップ)は「STEP2]で新規登録した弥生IDではなく、元々使用していた弥生ID でログインしたまま、確認をお願いします。

#### 具体的な確認⼿順は以下のとおりです。

1. 『弥生ライセンス認証管理』のバージョン情報を確認します。

 [事業所トークン]を確認するには、『弥⽣ライセンス認証管理』のバージョンがVer.16.2.1以降になっている 必要があります。以前のバージョンになっている場合は最新製品へバージョンアップしてください。

#### ・バージョンの確認⽅法

弥⽣マイポータルで[設定]-[弥⽣ ライセンス認証管理]をクリックします。

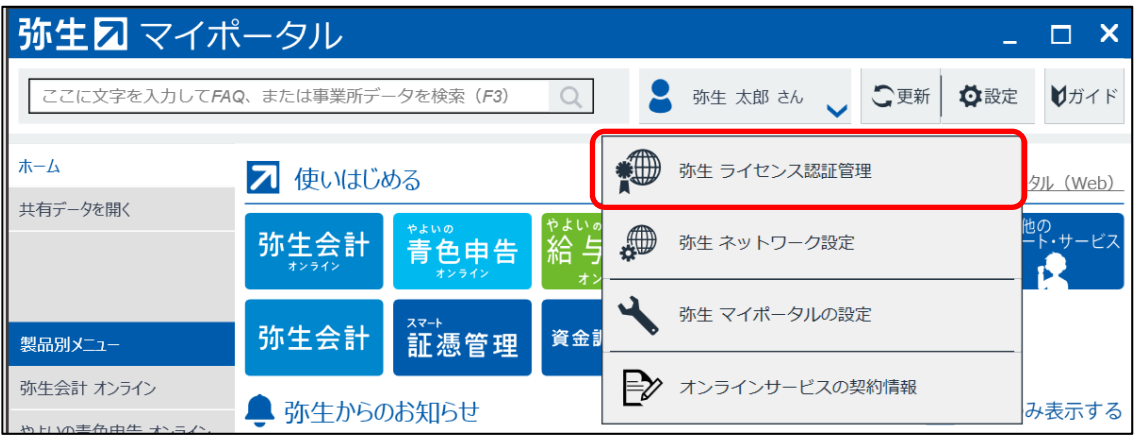

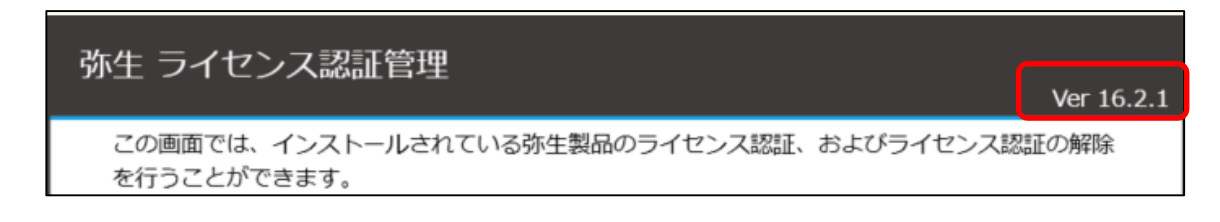

・オンラインアップデートの手順

https://support.yayoi-kk.co.jp/faq\_Subcontents.html?page\_id=12026 ・弥⽣ライセンス認証管理やオンラインアップデート機能の更新のご案内 https://www.yayoi-kk.co.jp/ou/aut/

2. スマート証憑管理にデータを保存したい『弥生会計』(『やよいの青色申告』)の事業所データを開き、

スマート取引取込を起動します。

※事業所データは必ず[STEP2]で新規登録した弥生IDと組み合わせてご利用いただく必要がありますので、間違いのないように データ選択をお願いします。

[ファイル]-[スマート取引取込]-[取引の取り込み] 又は [ファイル]-[スマート取引取込 (Web) の起動] をクリックします。

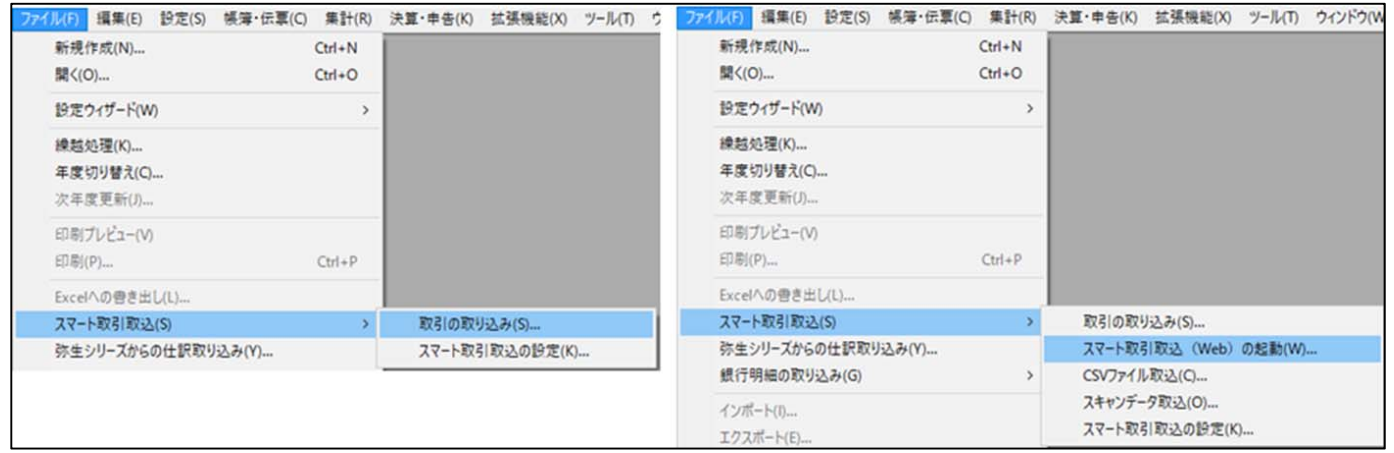

3. タスクバーの弥生製品のアイコンをクリックします。

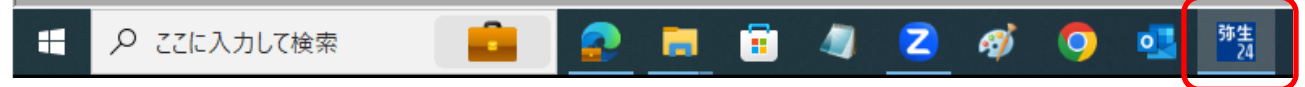

4. 以下の画面が前面に表示されている状態で、キーボードの [Shift] キーと [Z] キーを同時に押します。 画面に [事業所トークン] が表示されます。

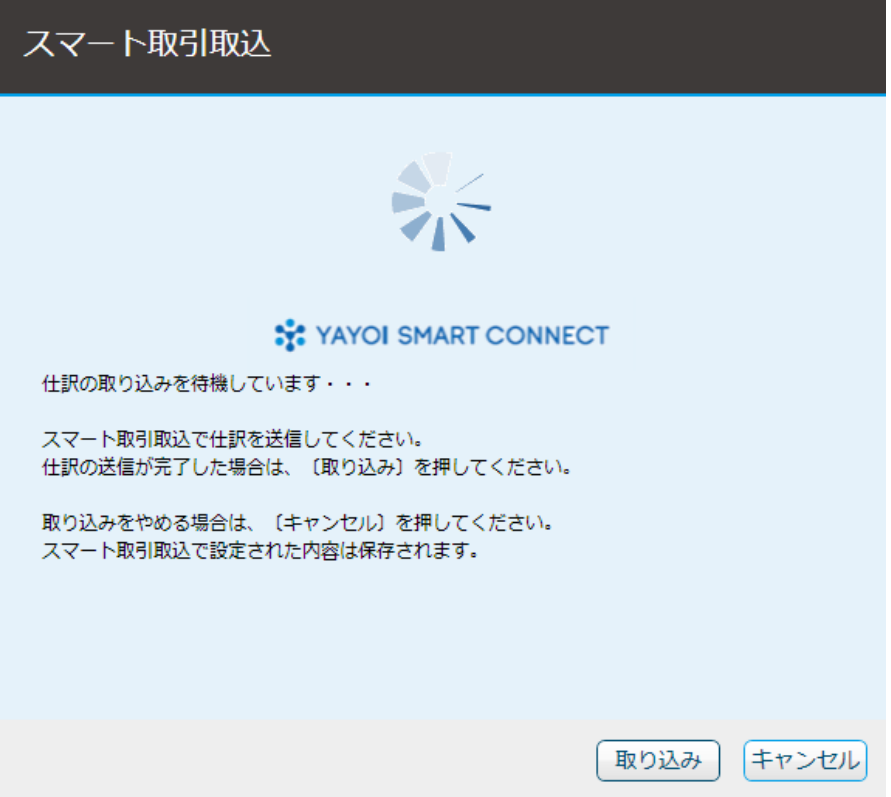

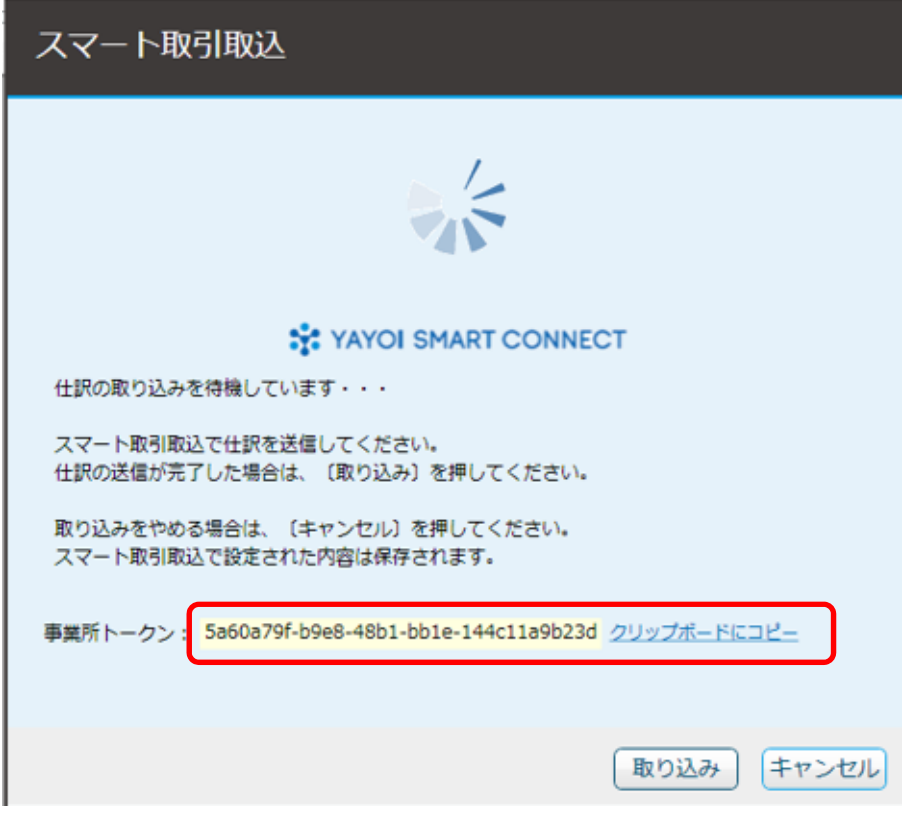

5. [事業所トークン]の英数字の文字列または [クリックボードにコピー] をクリックすると文字列がコピーされます。

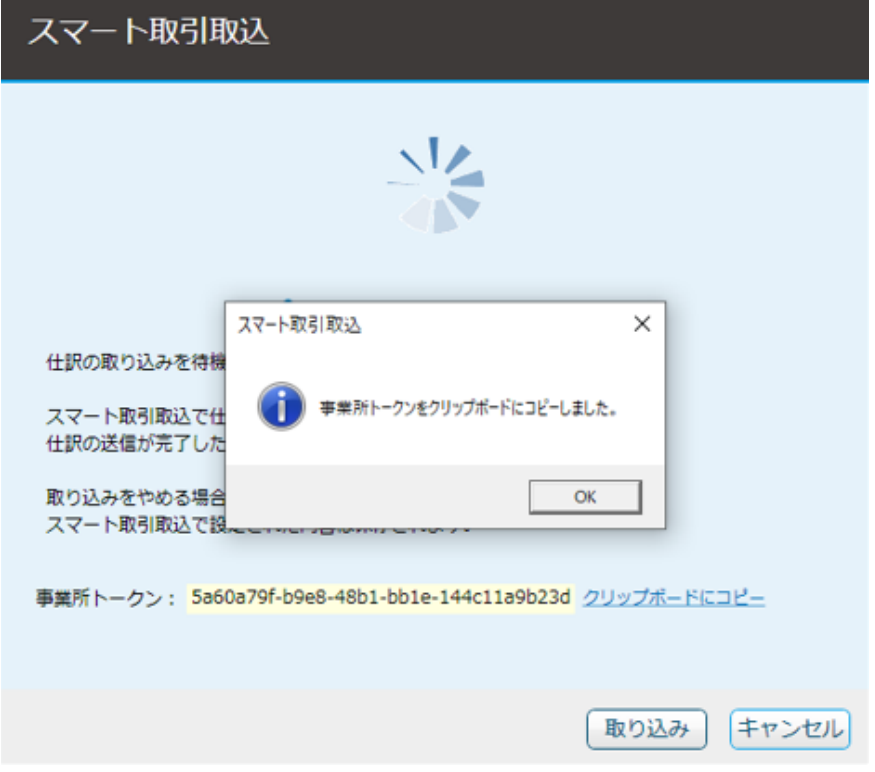

- 6.「事業所トークンをクリップボードにコピーしました」のメッセージは、[OK]をクリックします。
- 7.メモ帳等で張り付けて保存します。

#### ●STEP4 専用申込フォームでのお申し込み・サービス契約ID(お客様番号)発行

専用申込フォームから、サービス契約ID(お客様番号)の発行を申し込みます。 ▽専用申込フォーム(会計連携を利用されるお客さま) https://form.yayoi-kk.co.jp/form/entry/yss/shohyokanri\_data\_kaikei.html

<注意>

O弥生 ID は必ず[STEP2]で新規登録した弥生 ID を入力してください。

※弥⽣ ID として登録されていないメールアドレスで申請された場合は処理できませんのでご注意く ださい

〇[事業所トークン]は必ず[STEP3]で確認した「8 桁-4 桁-4 桁-4 桁-12 桁」の情報を⼊⼒してくだ さい

〇[事業所トークン] は必ず[STEP2]で新規登録した弥⽣ ID と、その弥⽣ ID で管理したい事業所デ ータの[事業所トークン]の組み合わせを間違わないように入力してください。

例. 弥生 ID: B を使い事業所データ B、弥生 ID: C を使い事業所データ C を管理したい場合

- · 弥生 ID (メールアドレス) 1 に弥生 ID: B を入力します。
- ·事業所トークン 1:事業所データ B を開き確認した事業所トークンを入力します。
- ·弥生 ID (メールアドレス) 2 に弥生 ID: C を入力します。
- ·事業所トークン 2:事業所データ C を開き確認した事業所トークンを入力します。

・既に登録済の弥生 ID (メールアドレス) で他の事業グループに参加している弥生 ID はご利用いた だけません。別のメールアドレスを準備していただき、[STEP2]で弥⽣ ID の新規登録を⾏ったうえ で専用申込フォームの弥生 ID 入力欄に入力をお願いいたします。

確認方法は[こちら](#page-22-0)

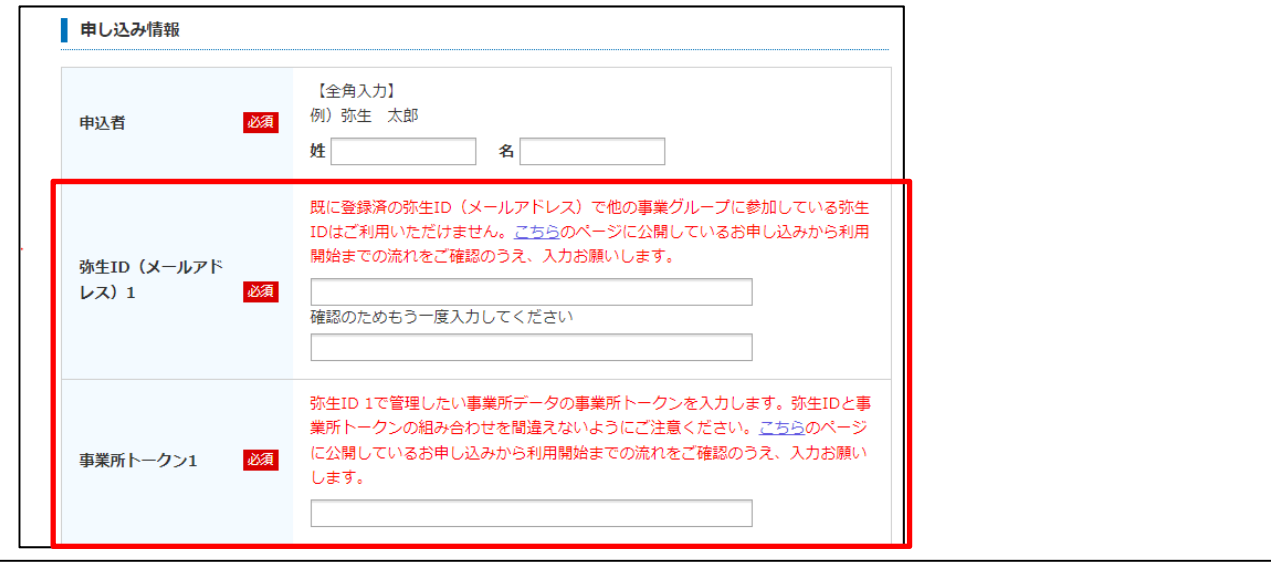

お申し込みが完了した日の翌々週末までに、入力いただいた弥生 ID(メールアドレス)に新規発行したサービス契約 ID(お客様番号)を通知します。※

専用申込フォームに複数の弥牛 ID をご入力いただいた場合は、弥牛 ID ごとにサービス契約 ID (お客様番号) の 通知メールをお送りします。

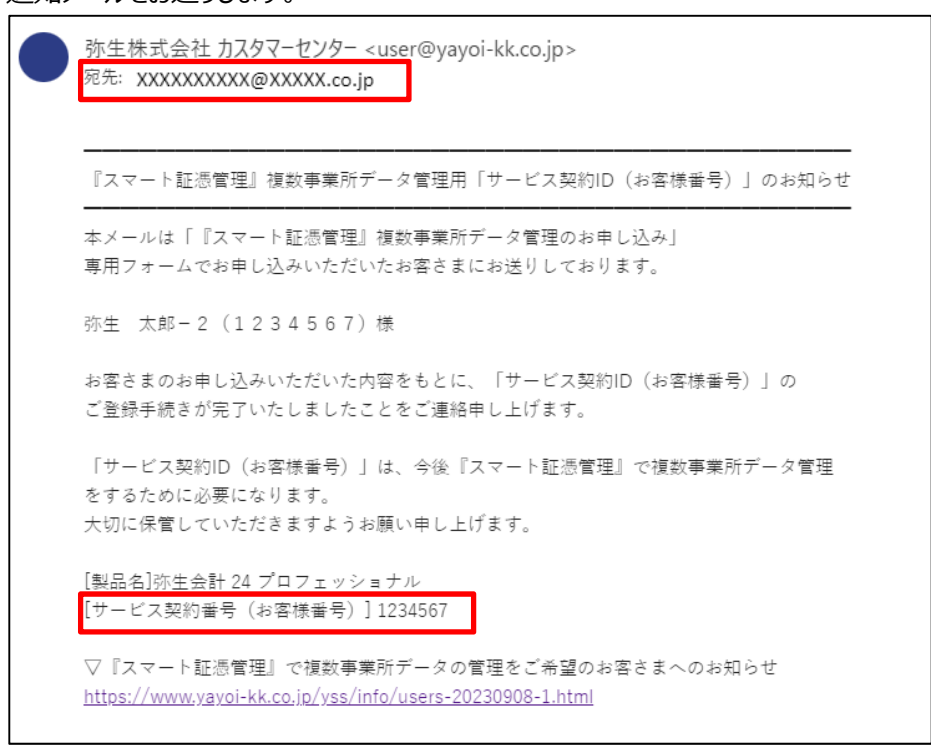

※今回新規発行するサービス契約 ID(お客様番号)では、あんしん保守サポートの各種サービスを受けることはできません。

例: メールでのお問い合わせをする際に、新規発行したサービス契約 ID (お客様番号) を入力しても、お問い合わせを受け付けること ができません。

お問い合わせの際は、新規発行したサービス契約 ID (お客様番号) を入力しないようご注意ください。

※以下のメールがシステム上、自動配信されますが、複数事業所データ管理のお手続きとは関係のないメールですのでご放念ください。 例)弥⽣会計 24 ネットワーク 件名: 【 弥生会計 24 ネットワーク 】ユーザ登録完了と「お客様番号」のお知らせ

後日、複数事業所管理の手続き完了後に、以下のメールが配信されますのでお待ちください。 件名:【弥生】『スマート証憑管理!複数事業所データ管理用「サービス契約 ID (お客様番号) |のお知らせ

※今回新規発行するサービス契約 ID(お客様番号)について、登録名義の変更は承っておりませんのでご了承ください。 理由)登録済みの契約情報を元に、特別な登録手続きを行っているため

#### **●STEP5 サポート・サービスのログインパスワード設定**

サポート・サービスのログインパスワードを設定します。 具体的な⼿順は以下のとおりです。

1. 以下の URL をクリックし、サポート・サービスのログイン画面を開きます。 https://www.yayoi-kk.co.jp/icare/login/oldlogin.jsp?url=/yss/index.html 2. 「お客様番号」「ご登録メールアドレス」を入力し、[パスワード入力画面へ]をクリックします。

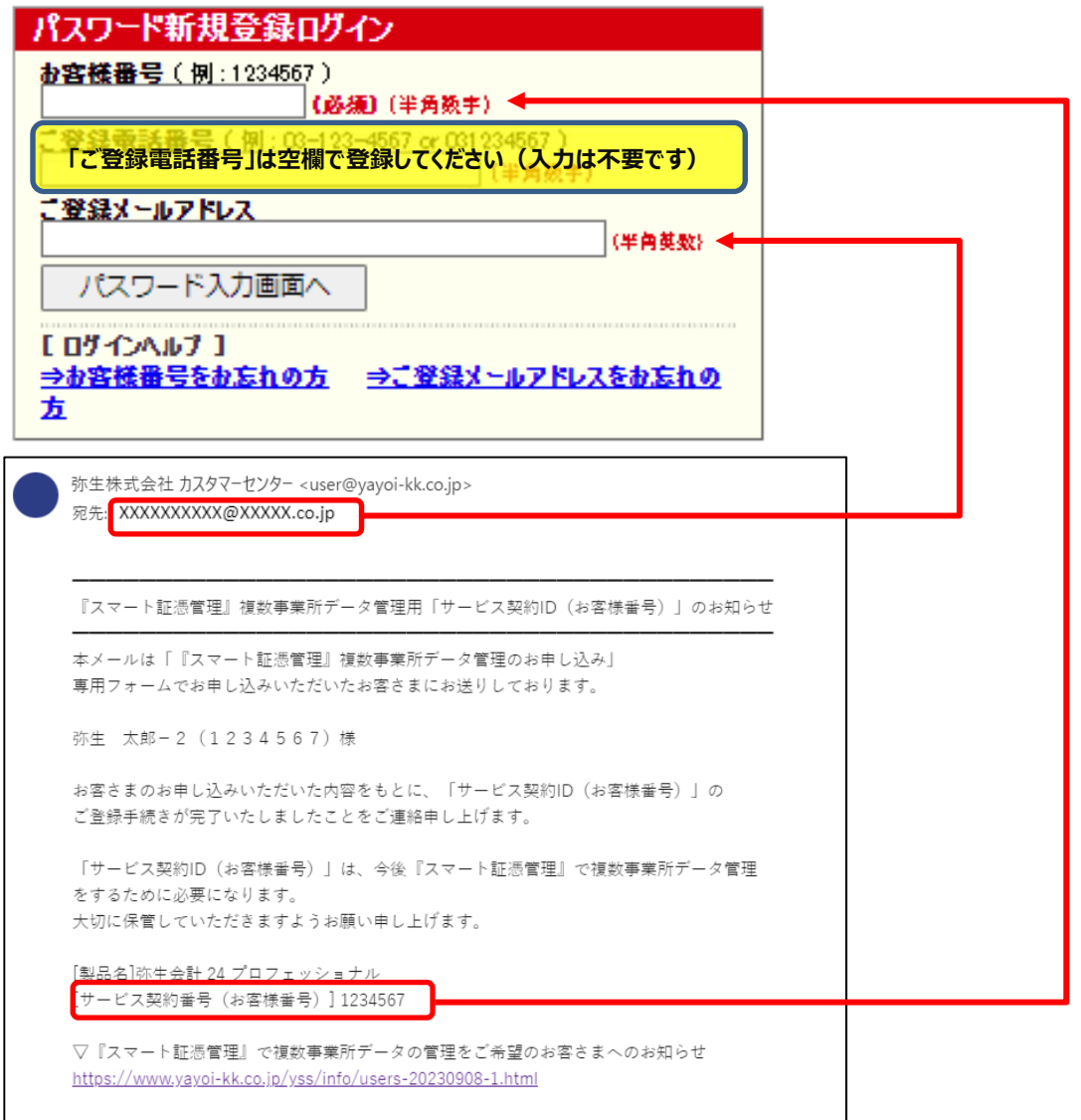

<注意> 必ず同じメールに記載されているメールアドレス・サービス契約 ID (お客様番号)を入力 してください。

3. パスワードを入力して [確認画面へ] をクリックします。

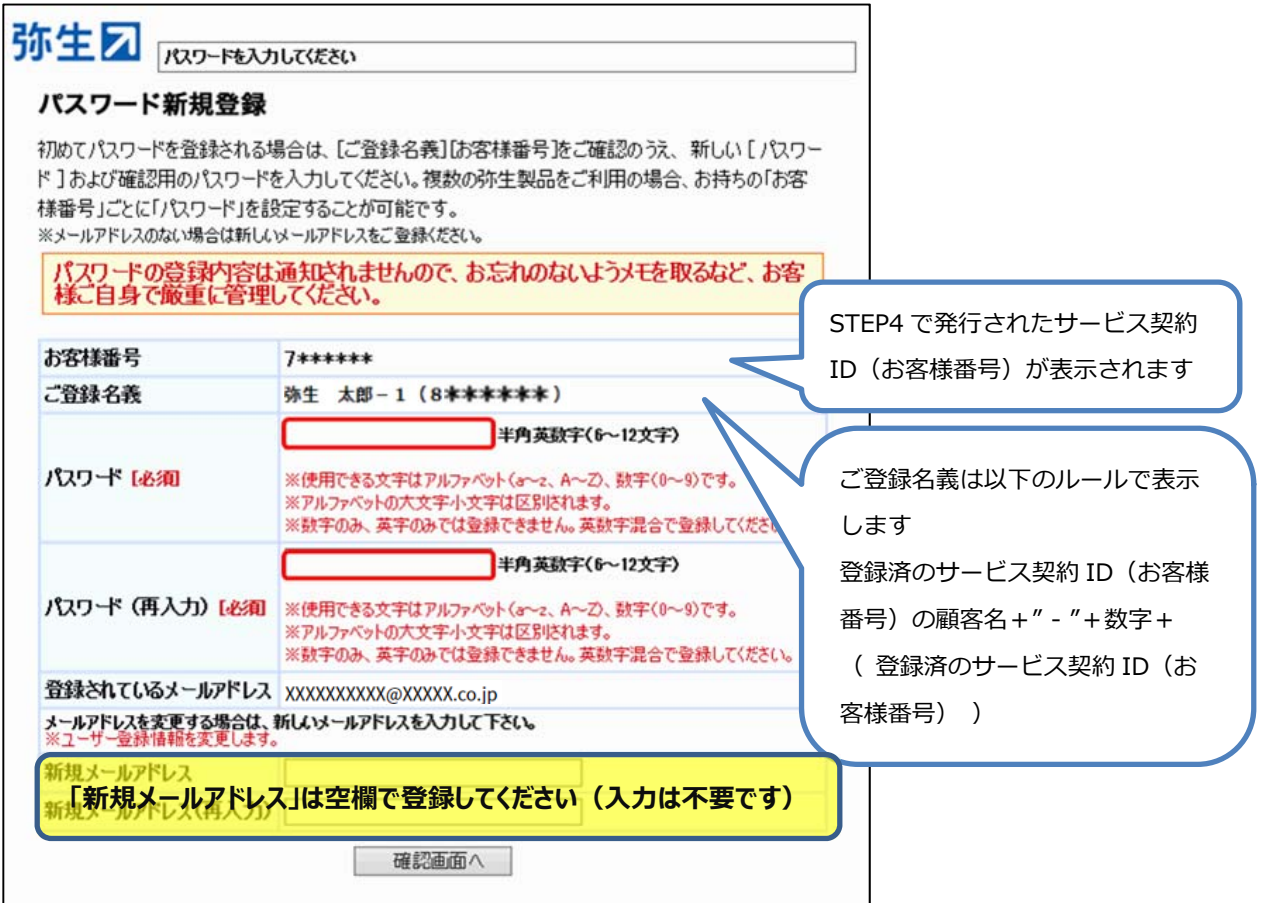

4. 内容を確認して [はい] をクリックすると、パスワードが設定されログインした状態になります。

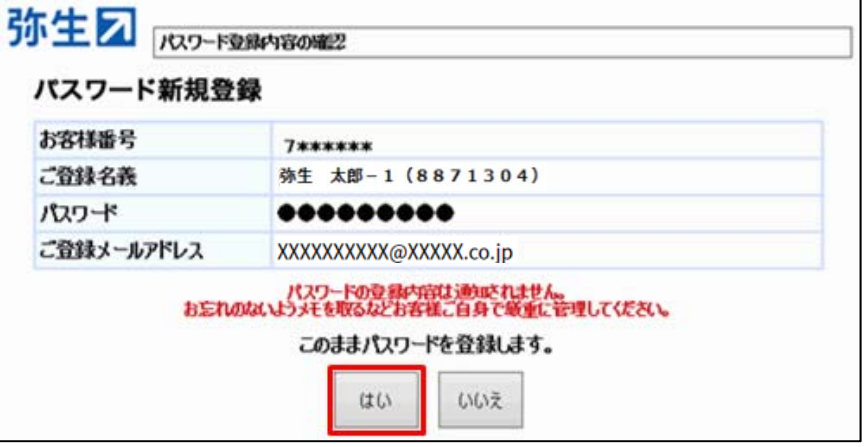

#### **●STEP6 事業グループの新規作成・製品の登録・保有製品の登録**

事業グループを新規作成し、STEP4で発行されたサービス契約ID(お客様番号)で製品の登録、保有製品の登録 を⾏います。

具体的な⼿順は以下のとおりです。

- 1. 以下 URL をクリックし、マイポータル (Web) の「登録済み製品一覧」を表示します。 https://myportal.yayoi-kk.co.jp/product/list?mypoweb\_proc\_id=1022 以下の FAQ からも製品の登録の操作を行うことができます。 ・製品を登録する(弥⽣ネットワーク) https://support.yayoi-kk.co.jp/faq\_Subcontents.html?page\_id=26969
- 2. マイポータル (Web) のログイン画面が表示されない場合は、既にマイポータル (Web) にログイン済みです。 STEP2 で登録した弥生 ID でログイン済みの場合は、手順 5 に進んでください。 別の弥⽣ ID でログイン済みの場合は、右上のユーザー名をクリックしてログアウト後、 「https://myportal.yayoi-kk.co.jp/product/list?mypoweb\_proc\_id=1022」をクリックしてください。 ログイン画面が表示された場合は、手順 3 に進んでください。

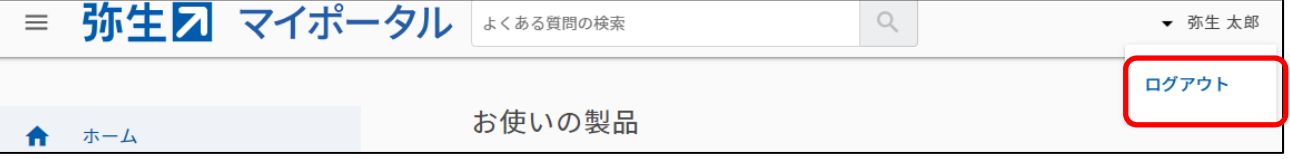

3. STEP2 で発行した弥生 ID を入力し、「次へ]をクリックします。

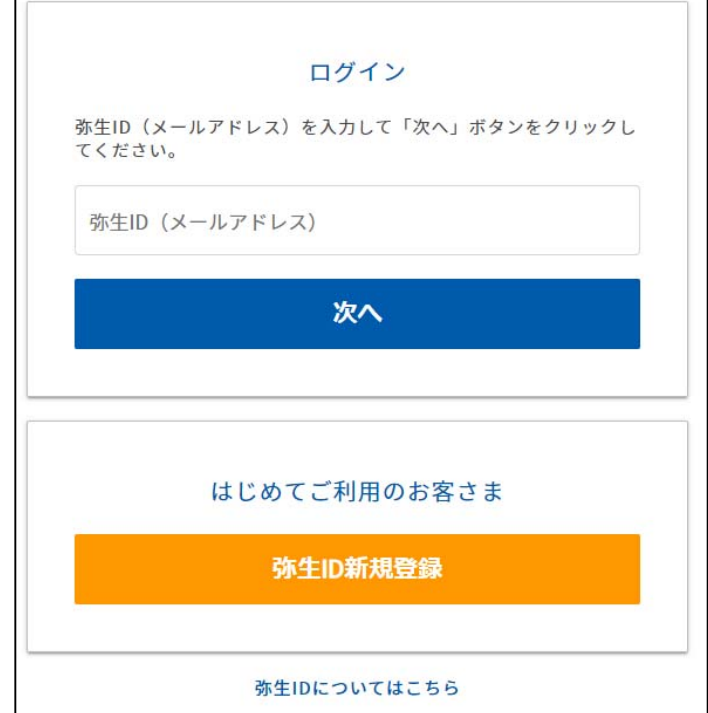

4. STEP2 で設定した弥生 ID のパスワードを入力し、[ログイン]をクリックします。※ ※サポート・サービスのログインパスワードではありません。

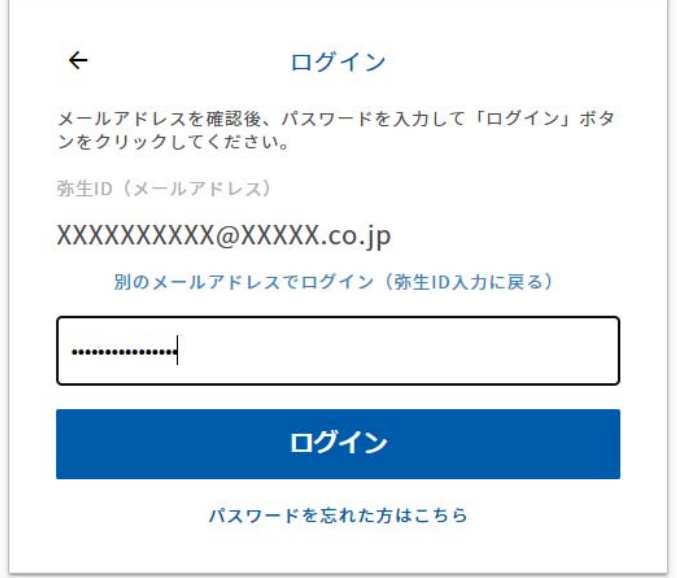

5. [事業者 (事業グループ)情報]画面が表示されます。画面に沿って必要情報を入力し、[登録する]をクリ ックします。(事業グループが作成されます)

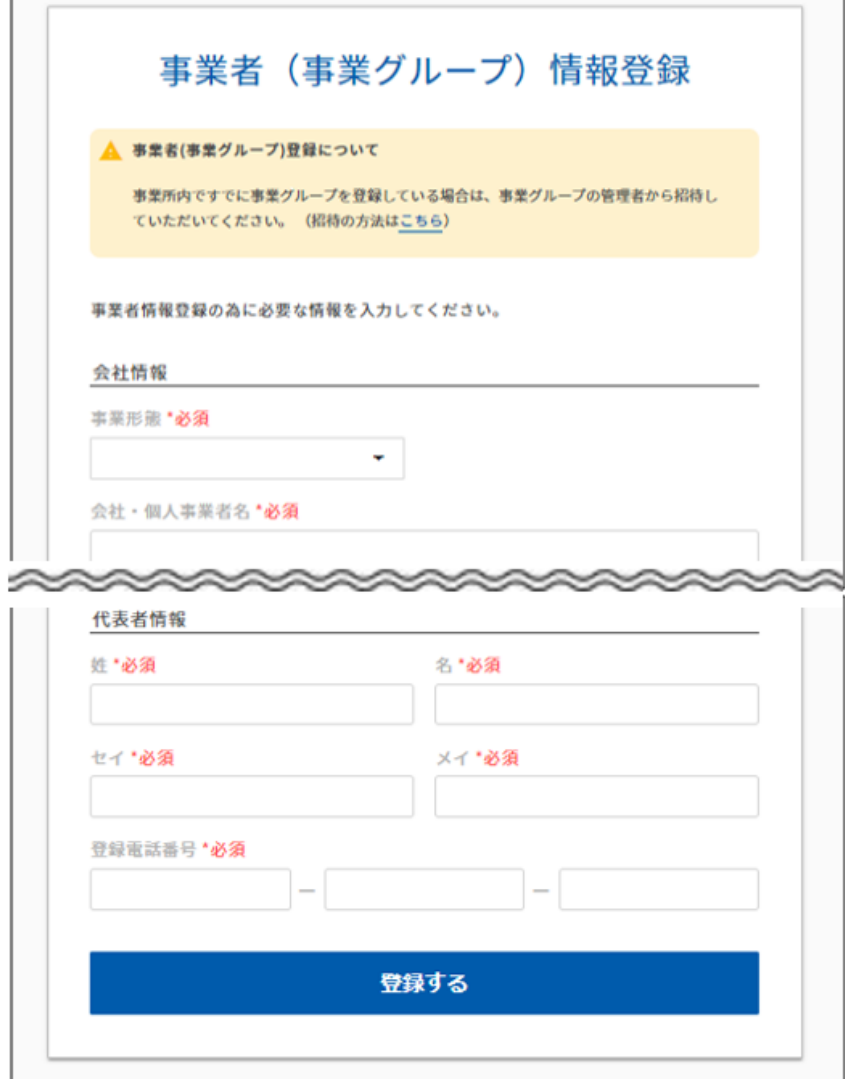

6. 「登録済み製品一覧」画面の[製品を追加する]をクリックします。

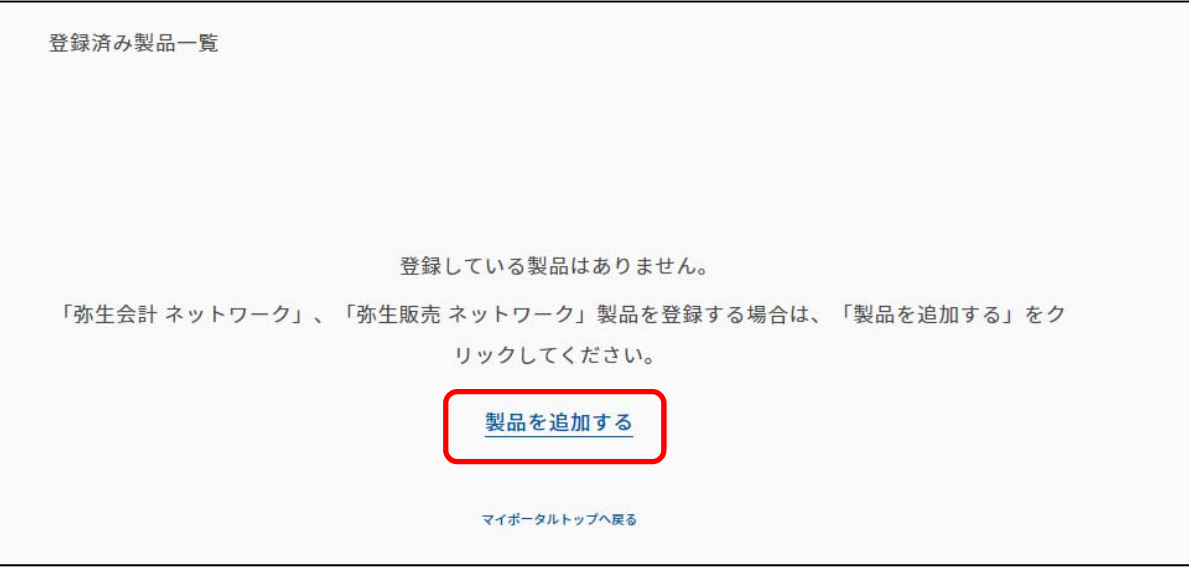

7. 「お客様番号」「パスワード」を入力して[認証する]をクリックします。

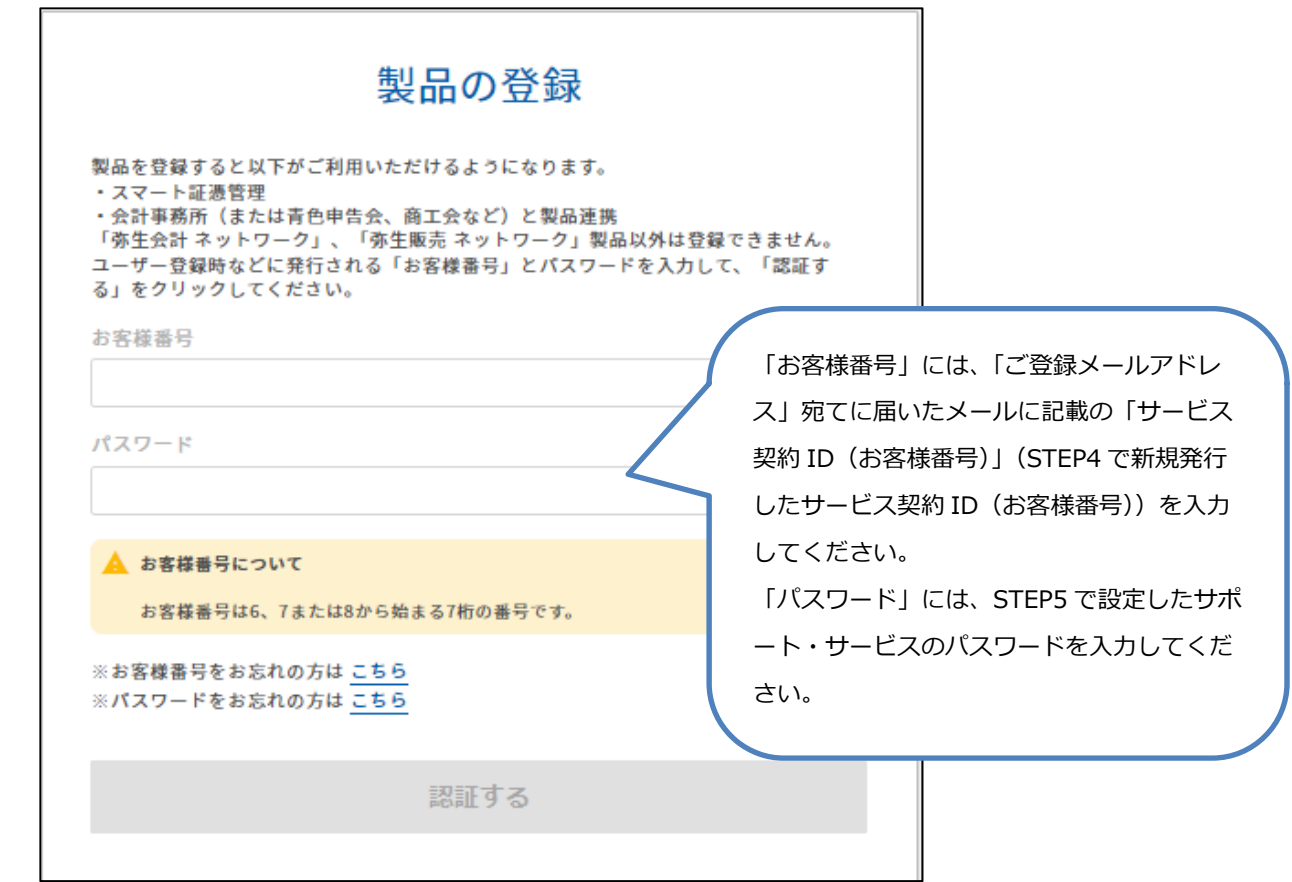

- 8. 「登録済み製品一覧」が表示され、サービス契約 ID (お客様番号) が登録されたことを確認します。
- 9. [契約管理] メニューで [デスクトップアプリ管理] を選択します。 [保有製品関連情報の確認]をクリックします。

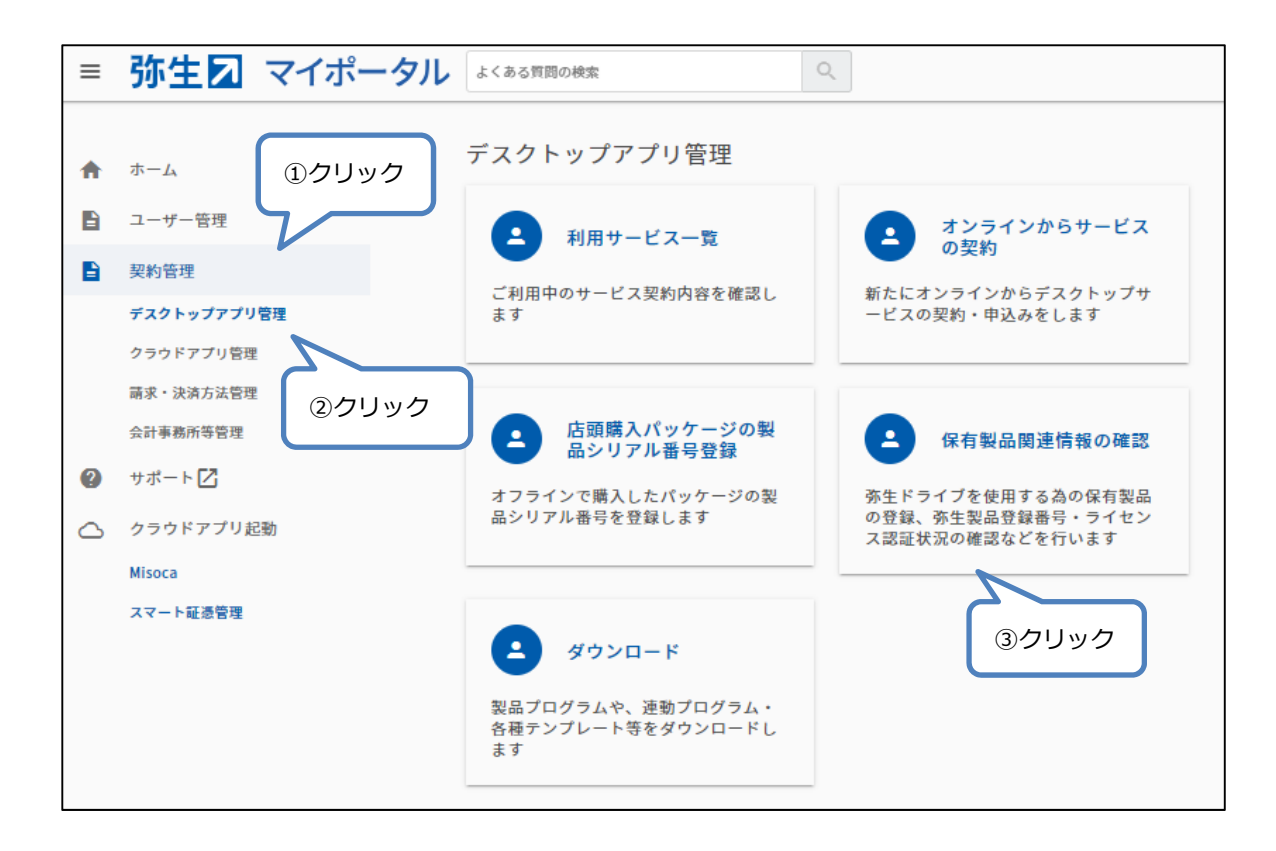

10. [保有製品を追加する]をクリックします。

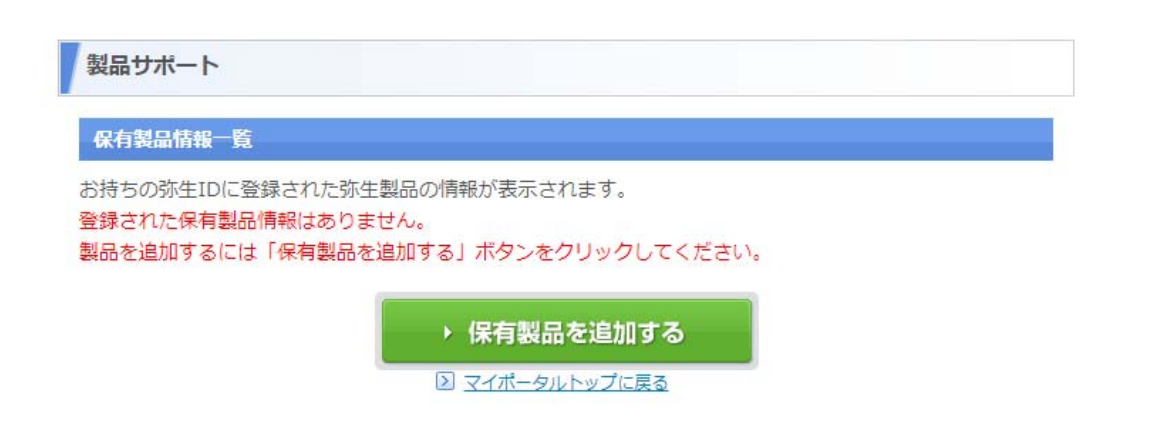

<span id="page-17-0"></span>11. 「お客様番号」「パスワード」を入力して「次へ]をクリックします。

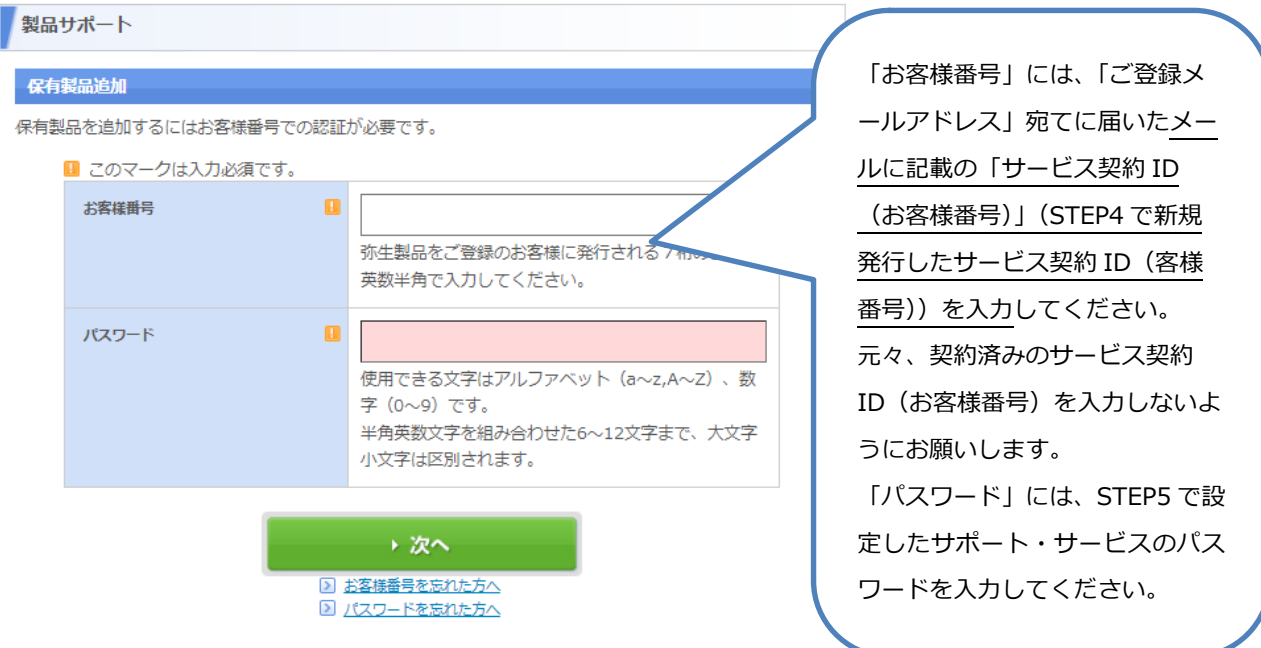

12. 「保有製品情報一覧に戻る] をクリックすると、保有製品が追加されたことを確認できます。

※『スマート証憑管理』を複数名でご利用される場合は[、こちらも](#page-23-0)ご確認ください。

### **『スマート証憑管理』の利⽤⽅法**

『スマート証憑管理』の起動方法を具体的に説明します。

『スマート証憑管理』の起動は、マイポータルにログインした後で行います。

『スマート証憑管理』に証憑を保存する際は、必ずデータを保存したい事業グループのマイポータルにログインできている かを確認してください。

- **① マイポータル (デスクトップ) からの起動方法**
- **② マイポータル (Web) からの起動方法**
- **③ [『弥⽣会計』『やよいの⻘⾊申告』と『スマート証憑管理』の連携⽅法](#page-21-0)**

#### <span id="page-18-0"></span>**① マイポータル(デスクトップ)からの起動⽅法**

1. マイポータル (デスクトップ) のログイン状況を確認します。

マイポータル(デスクトップ)にログインしていない場合は、右上の[ログイン]をクリックして、マイポータル(デスクト ップ)にログインします。

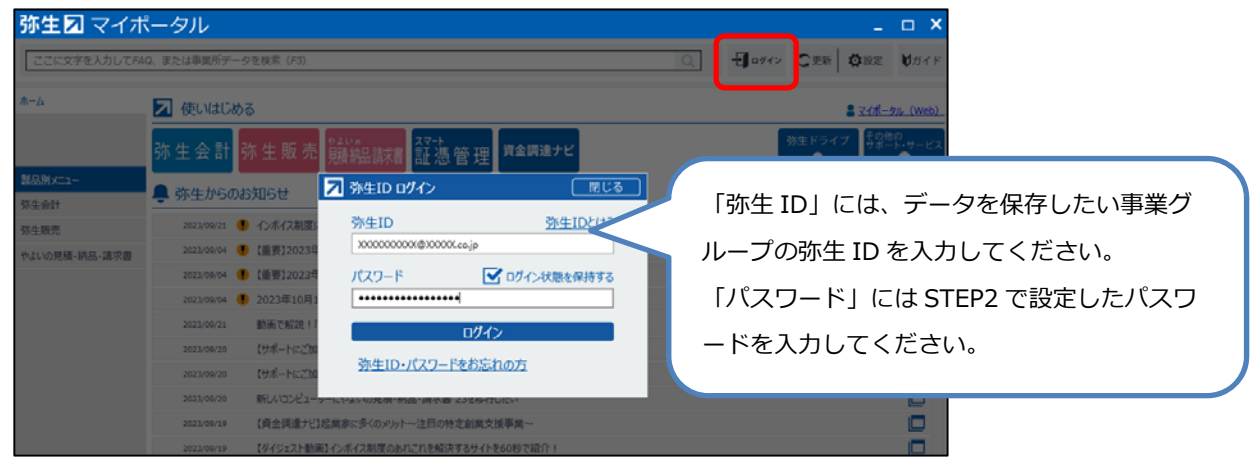

マイポータル (デスクトップ) にログインしている場合は、データを保存したい事業グループの弥生IDでログインできて いるかを確認します。

別の弥⽣IDでログインしている場合は、正しい弥⽣IDでログインし直してください。

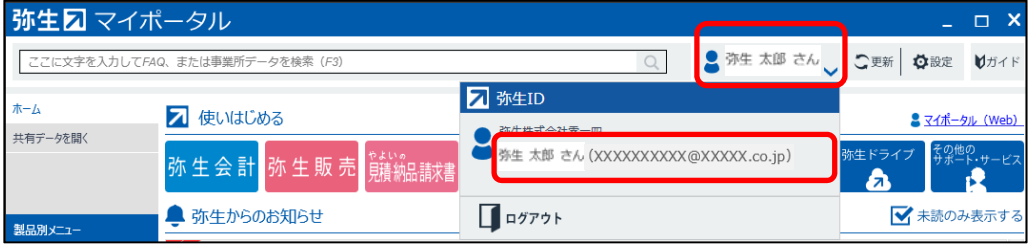

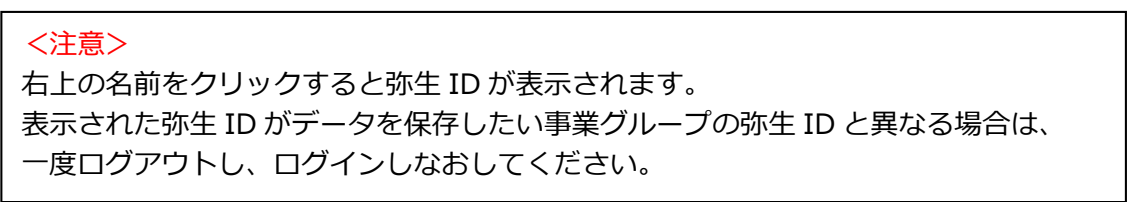

2. 左上の [ホーム] タブをクリックします。 [スマート証憑管理] をクリックします。

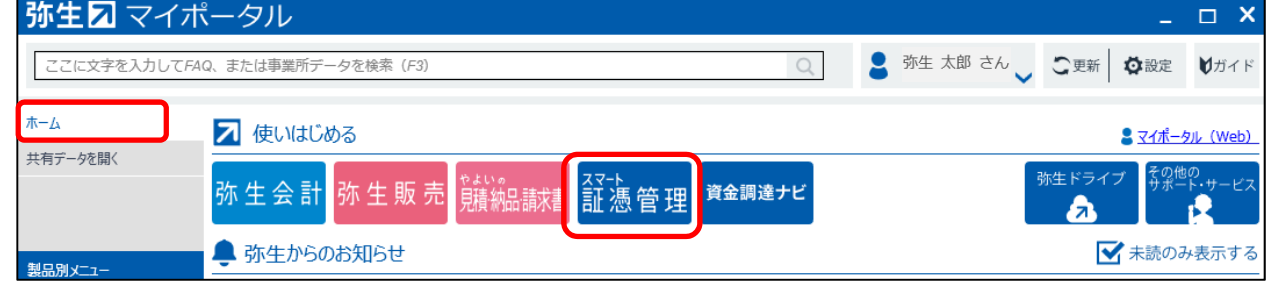

<span id="page-19-0"></span>3. 『スマート証憑管理』が起動されます。

証憑を保存する前に、データを保存したい事業グループの弥⽣IDでログインできているかを確認してください。 別の弥生IDでマイポータル (Web) にログインしていた場合、マイポータル (Web) でログイン済みの弥生IDで 『スマート証憑管理』が起動されることがあります。

別の弥生IDで起動されている場合は、右上のアイコンをクリックしてログアウトしてください。ログイン画面が表示され ますので、正しい弥⽣IDでログインしてください。

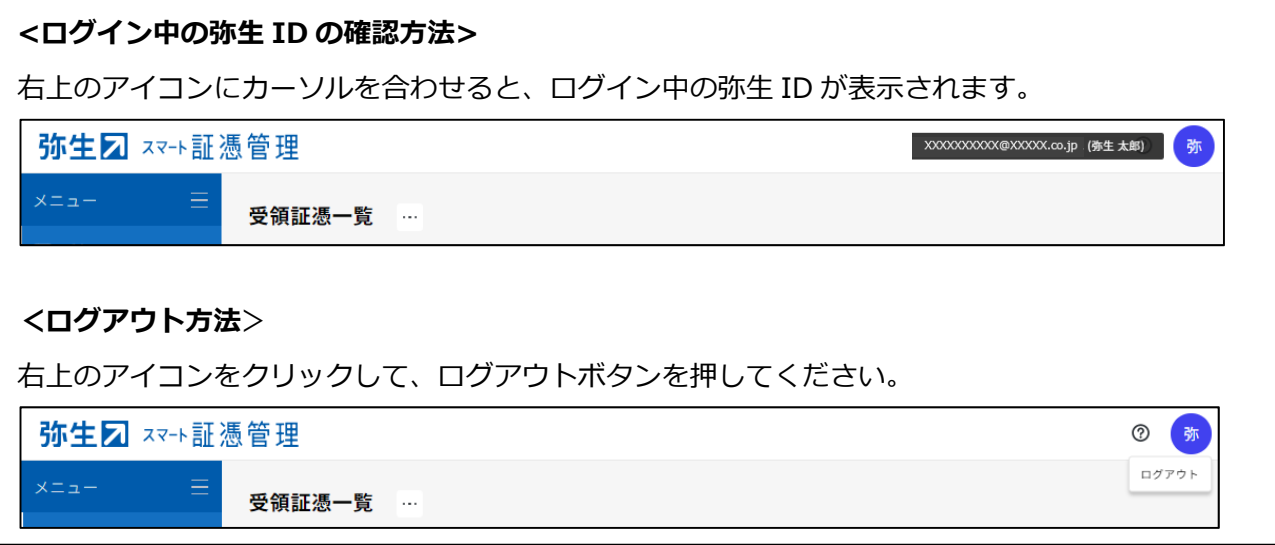

#### 2 マイポータル (Web) からの起動方法

- 1. 以下URLをクリックし、マイポータル(Web)のログイン画面を開きます。 https://myaccount.yayoi-kk.co.jp/login?service\_id=mypoweb
- 2. データを保存したい事業グループの弥生IDでログインできているかを確認します。 データを保存したい事業グループの弥生IDでログイン済みの場合は、手順5に進んでください。 別の弥牛IDでログイン済みの場合は、右上のユーザー名をクリックしてログアウト後、手順3に進んでください。 ログイン画面が表示された場合は、手順3に進んでください。

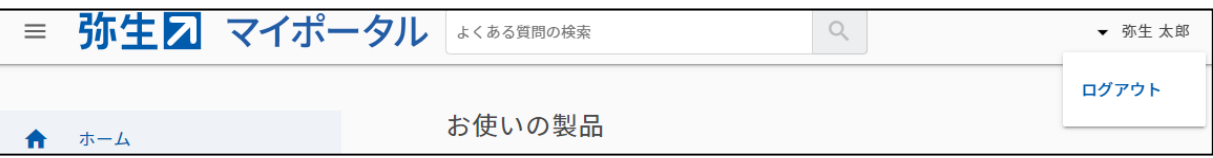

3. データを保存したい事業グループの弥⽣IDを⼊⼒し、[次へ]をクリックします。

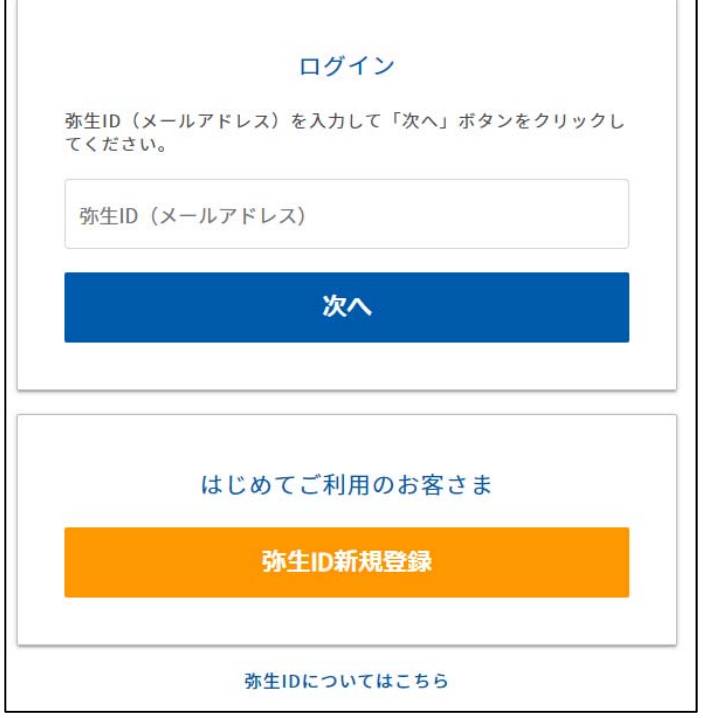

4. パスワードを入力し、[ログイン]をクリックします。

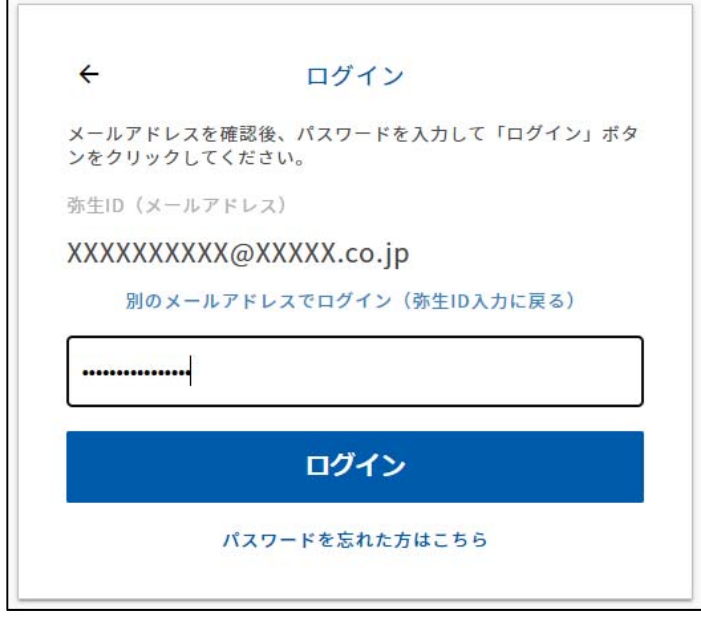

5. [ホーム画面]に [お使いの製品]が表示されます。[製品を起動する]をクリックします。

<span id="page-21-0"></span>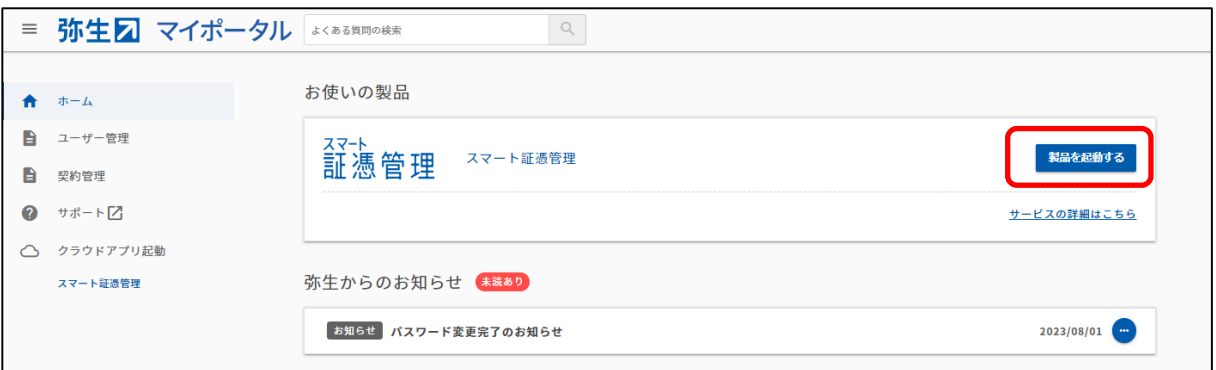

6. 『スマート証憑管理』が起動されます。

証憑を保存する前に、データを保存したい事業グループの弥⽣IDでログインできているかを確認してください。

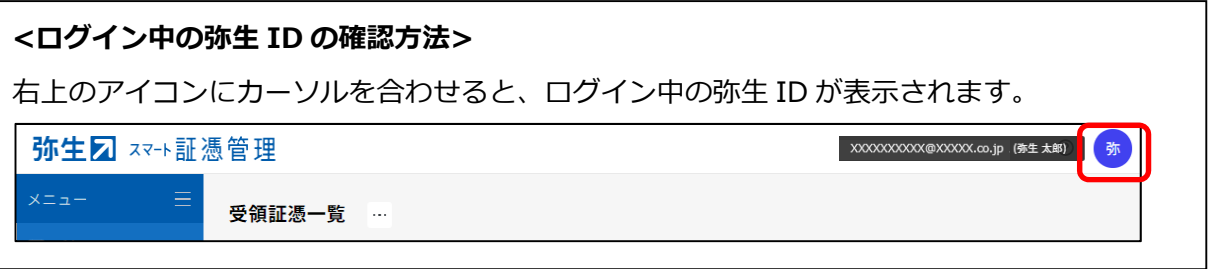

#### **③ 『弥⽣会計』『やよいの⻘⾊申告』と『スマート証憑管理』の連携⽅法**

1. マイポータル (デスクトップ) のログイン状況を確認します。

マイポータル(デスクトップ)にログインしていない場合は、右上の[ログイン]をクリックして、マイポータル(デスクト ップ)にログインします。

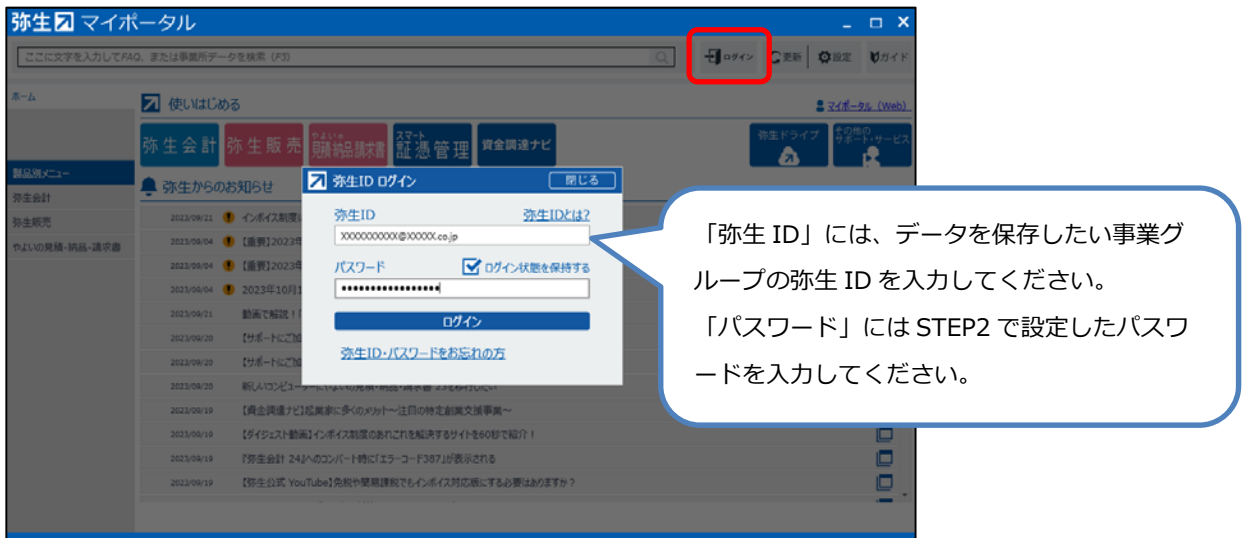

マイポータル(デスクトップ)にログインしている場合は、データを保存したい事業グループの弥⽣IDでログインできて いるかを確認します。

別の弥⽣IDでログインしている場合は、正しい弥⽣IDでログインし直してください。

<span id="page-22-0"></span>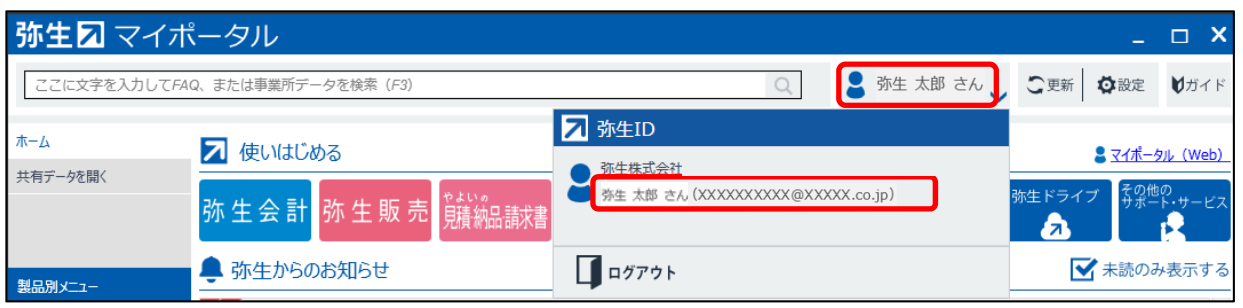

#### <注意>

右上の名前をクリックすると弥生 ID が表示されます。 表示された弥牛 ID がデータを保存したい事業グループの弥牛 ID と異なる場合は、一度ログ アウトし、ログインしなおしてください。

2. 『スマート証憑管理』で弥生会計製品と連携する事業所データを設定します。

・連携する弥⽣会計製品を設定する

https://support.yayoi-kk.co.jp/subcontents.html?page\_id=27621

上記の設定を完了後、『スマート証憑管理』の証憑の詳細画面で設定した情報を『弥生会計』『やよいの青色申 告』の事業所データに仕訳として取り込むことができます。また、仕訳日記帳、帳簿、振替伝票から登録済みの仕 訳に証憑を登録し、「スマート証憑管理」に保管することが出来ます。

・証憑ごとに仕訳を連携する

https://support.yayoi-kk.co.jp/subcontents.html?page\_id=27619

・登録済の仕訳に証憑を登録する https://support.yayoi-kk.co.jp/subcontents.html?page\_id=28242

## **よくある質問**

#### O: 既に登録済みの弥生IDを利用したい。

A :

希望する弥⽣IDが別の事業所データ⽤の事業グループに参加しているかどうかで対応が異なります。

例 現在、弥牛ID:Aでログインして事業所Aのデータを『スマート証憑管理』で管理している。

今後、弥⽣ID︓Bでログインして事業所Bのデータを『スマート証憑管理』で管理したい。

#### <事業グループに参加しているメンバーの確認方法>

以下の⼿順で確認してください。

1. 事業グループの管理者 (※) と思われる弥生IDでマイポータル (Web) にログインします。 例 弥牛ID:Aが事業グループAの管理者と思われる場合は、弥牛ID:Aでログインします。 マイポータル (Web) ログイン画面: https://myaccount.yayoi-kk.co.jp/login?service\_id=mypoweb (※)弥⽣IDの権限(管理者・利⽤者)の違いは以下をご確認ください https://support.yayoi-kk.co.jp/faq\_Subcontents.html?page\_id=301

- <span id="page-23-0"></span>2. [ユーザー管理] - [事業者 (事業グループ) 管理] をクリックします。 ※管理者の弥生IDでログインしていない場合、「事業者(事業グループ)管理]は表示されません。他に事業 グループの管理者と思われる弥生IDを確認後、手順1に戻ります。
- 3. [メンバー一覧] をクリックします。
- 4. [メンバー一覧]画面が表示されます。 事業グループに参加しているメンバーを確認することができます。弥生ID:Bが参加しているか確認します。

<事業グループに弥生ID: Bが参加していない場合>

登録済みの弥牛ID:Bをご利用いただけます。 [STEP4 専用申込フォームでのお申し込み・サービス契約ID (お客様番号) 発行] へ進んでください。

<事業グループに弥生ID: Bが参加している場合> 原則、弥生ID:Bはご利用いただけません。別のメールアドレスを準備してください。

### O:弥生IDを新規登録しようとしたが、[パスワードは既に発行済みです]とメッセージが表示された。ど **うすればよいか。**

**A︓** 

[パスワードは既に発⾏済みです]と表⽰された場合、⼊⼒したメールアドレスは弥⽣IDとして登録済みです。パスワ ードの再登録⽅法は以下をご確認ください。

▶弥生IDのパスワードを忘れた

https://support.yayoi-kk.co.jp/faq\_Subcontents.html?page\_id=3618

### **Q︓『スマート証憑管理』で複数事業所データの管理を開始した。各データを複数名で操作したいが、どう すればよいか。**

A :

『スマート証憑管理』を複数名で使用する場合は、ライセンスの割り当てを変更する必要があります。詳細は以下をご 確認ください。

▶ライセンス割り当てを変更したい

https://support.yayoi-kk.co.jp/faq\_Subcontents.html?page\_id=308

※ライセンスを割り当てる弥生 ID が、別の事業グループの管理者または利用者となっている場合、ライセンス割り当て はできません。別の弥⽣ ID(メールアドレス)を準備してください。

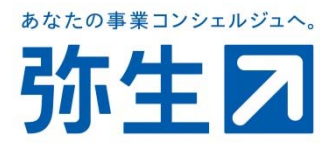